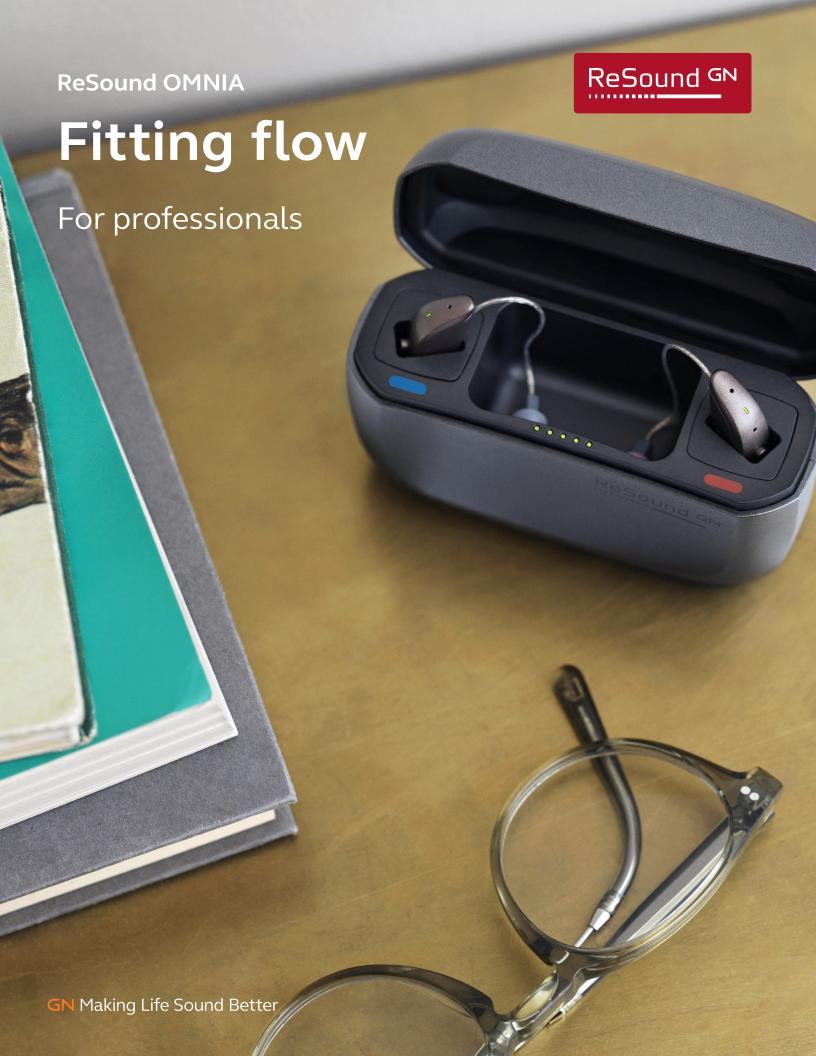

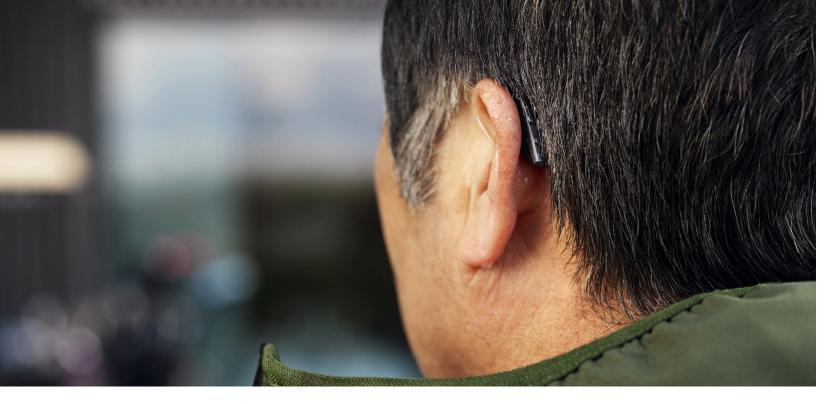

# First fitting with ReSound Smart Fit 1.15

This fitting guide gives an overview of how to fit ReSound OMNIA™ wireless rechargeable hearing aids with ReSound Smart Fit™ 1.15. A rechargeable ReSound OMNIA 961 wireless binaural fitting is depicted. Not all features described in this fitting guide are applicable for ReSound OMNIA 7 and 5 fittings.

ReSound Smart Fit 1.15 fitting software supports all following hearing aids:

- ReSound OMNIA™
- Customs by ReSound
- ReSound ONE™
- ReSound LiNX Quattro™
- ReSound ENZO Q™
- ReSound LiNX 3D™
- ReSound ENZO 3D™

### Prior to connecting to ReSound Smart Fit

ReSound OMNIA hearing aids can only be connected through wireless interface and receivers attached, and cannot be connected with cables. Ensure that the aids are charged prior to connection. Note that they cannot be connected while in the charger.

Insert Noahlink Wireless in a USB slot on the fitting PC and wait for the message that new hardware has been found. Then open ReSound Smart Fit.

#### **Smart Launcher**

Both ReSound Aventa and ReSound Smart Fit 1.15 are contained within one software installation. The Smart Launcher will allow selection or connection of those hearing instruments fitted with ReSound Smart Fit. Should ReSound Aventa be required for the fitting, click Launch ReSound Aventa to connect or view legacy products.

- 1. Reboot the rechargeable hearing aid by pressing and holding the push button for 5 seconds until the LED light flashes. This means the hearing aid is "off". Press and hold again until the light shows solid, meaning that it is "on" again. The devices can also be rebooted by placing them in the charger and removing them.
- 2. Click 'Connect' to ReSound Smart Fit.

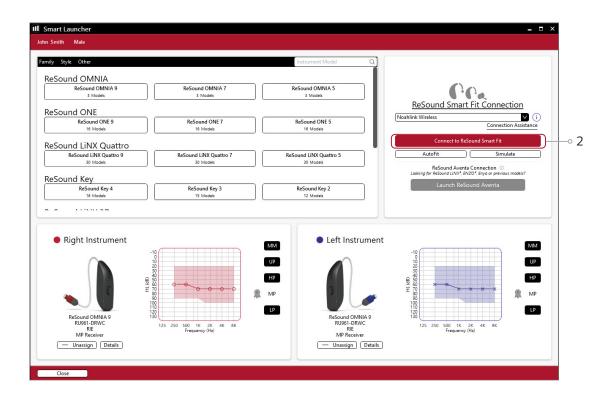

Launch ReSound Smart Fit. For new fittings, ReSound Smart Fit begins in the Smart Launcher.

# **Assign Instruments**

The hearing aids will appear in the center of the "Assign Instruments" screen.

- 1. When the hearing aids to be programmed have been identified, select them by pressing the push button on the hearing instruments.
- 2. Once receivers are detected, the hearing aids are automatically assigned to the right and left ears. The side, type, size and power level of each receiver will be displayed throughout the fitting. When pressing "Beep", the audio signal will be played and the LED will flash. It is recommended to beep the hearing aid for confirmation that the hearing aid selected in the software is in fact the instrument being used in the fitting and on the correct side.
- Note: detectable receivers are not backwards compatible and can only be fitted with ReSound ONE hearing aids and beyond. Receiver detection works for all SureFit 3 receivers, including M&RIE.
- 3. Continue in the lower right of the screen once the hearing aids are assigned and are shown in the side panels.
- 4. On a return visit, make sure the user has turned off Bluetooth on their smartphone to make the Resound Smart Fit hearing aids discoverable.

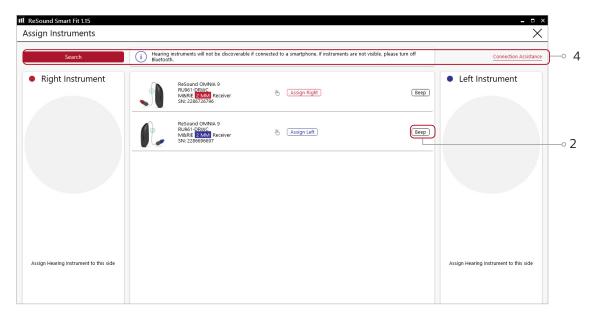

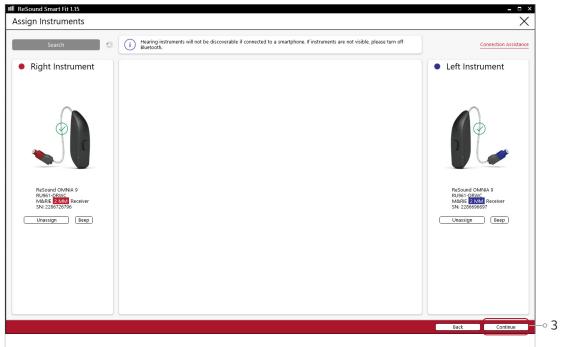

#### Connection flow

Once the hearing aids have been selected the connection process will begin.

1. Select physical properties of the hearing aid. Note that the recommended earpiece will be indicated by a gray badge.

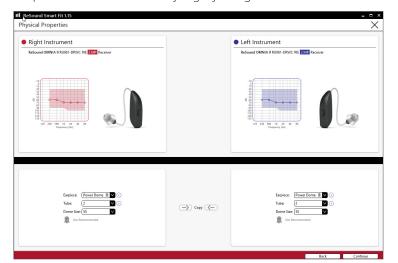

2. Calibrate hearing aids to activate DFS Ultra III. Hearing aids will be muted during the calibration. If using M&RIE (MM) receivers, calibration is required in order to save the fitting.

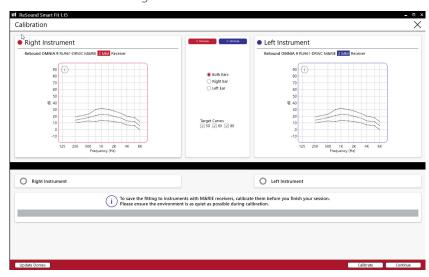

3. DFS should serve as a guide to earpiece selection. Should the DFS curve reach far within the gain targets curves, a more occlusive earpiece is recommended.

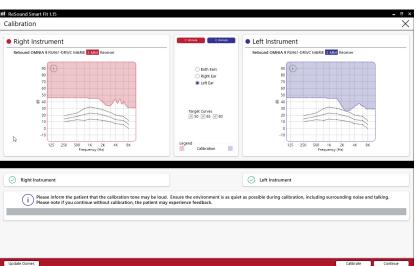

# Patient profile screen

Located in the upper left corner of Patient Profile screen, Prescribed First Fit ensures an immediate personalization of a new set of hearing aids. Based on a user's audiogram, the selected target rule, gain level (%) and experience level; the ReSound Smart Fit software will adjust the settings for Noise Tracker II, Impulse Noise Reduction, DFS Ultra III, and Expansion to better fit the individual user.

- 1. Select the Patient Experience Level based on the amplification history.
- 2. Set Gain Level(%) for initial fit.
- 3. Click 'Fit Patient' button in the lower right corner to move to Fitting Screen.

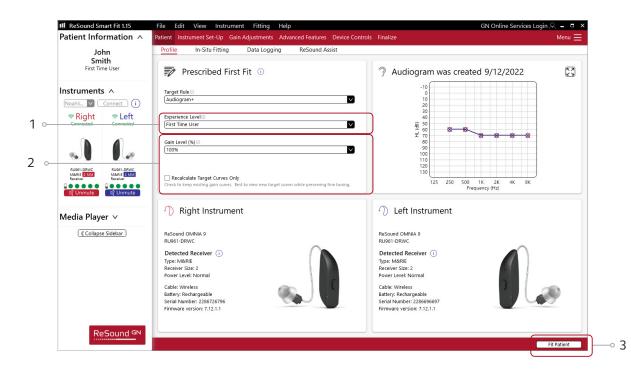

**Note** the ReSound Assist feature tab in the lower level navigation under the red upper navigation. The new remote services feature can be found and activated in the 'Assist' tab on the Patient screen.

If the user being fitted is a candidate for ReSound Assist the feature must be activated during the fitting in order to be active in the hearing aid and appear in the ReSound Smart 3D™ app.

# Pairing wireless accessories

Wireless accessories can be paired within the fitting software in the Accessories screen. Accessories is found under the Device Controls along at the top of the screen.

1. Click 'Pair' beneath the accessory you wish to add to the fitting.

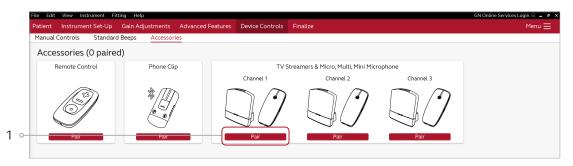

2. Once the searching pop-up appears, press the pairing button on the accessory with a small pointed objects such as a pen tip or paper clip. Follow the pairing instruction displayed.

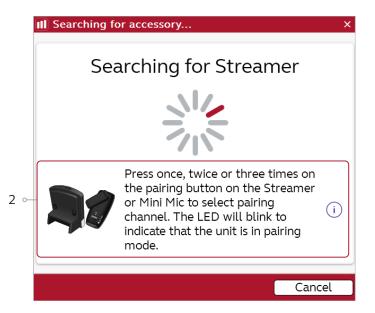

3. When the accessory is successfully paired, the accessory image will appear in color with an Unpair button below.

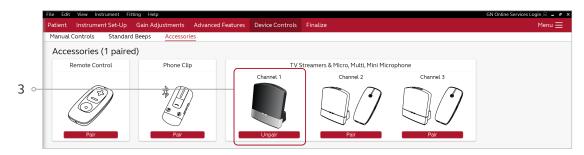

# Gain Adjustments, Fine Tuning

On the Fine Tuning screen found within the Gain Adjustments navigation item, gains can be directly modified as well as advanced features which directly impact the gains, such as Environmental Optimizer II.

- 1. Gain adjustments can be made to one or several frequencies by selecting frequencies between 250 Hz and 8,000 Hz on the gain grid and then by clicking the up and down arrows found between the right and left ear grids. Gain can be adjusted for soft, average, and loud input levels which alters average the compression ratios noted above the MPO.
- 2. Additional tools and features can be found in the upper right menu.
- 3. Programs are listed in the program tabs. To select a different program select arrow in tab to view program options. Select the '+' to add additional programs. Program tools can be found in the tab on the far right.
- 4. Click the 'Save' button to save fitting to hearing aids and database.
- 5. If using rechargeable hearing aids, the power level of the hearing aids is displayed in the left panel. The green dots indicate the amount of charge left in the devices, as also shown on the charger itself.

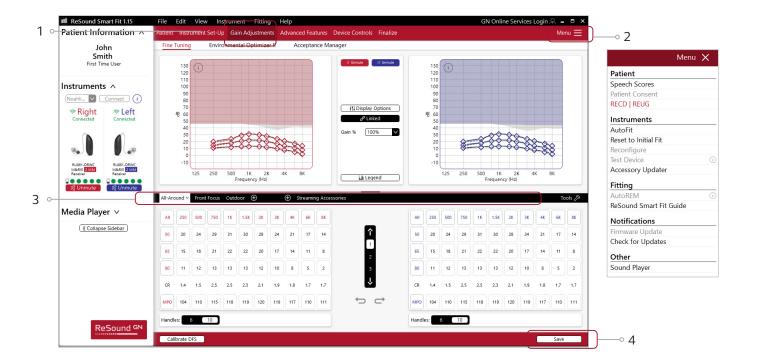

# Advanced Features

Advanced Features are prescribed per program and can be modified from their default settings selecting from the drop down box or by moving the slider to the desired value. Advanced Features can be viewed and modified from the Advanced Features navigation item. Features are grouped by purpose in the Speech, Comfort and Tinnitus Sound Generator screens.

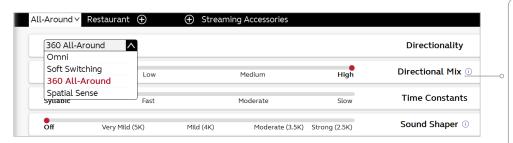

Note the information icons for a short explanation of the feature. Some information text may be clickable and direct to an in depth explanation and video.

### Directionality

**360** All - Around\*: automatically adjusts microphone patterns to put the patient in the best position to hear what's important. The use of dynamic microphones provide improved speech audibility in difficult listening situations, as well as access to surroundings, giving the wearer's brain the ability to choose the signal of interest, not the hearing aids.

M&RIE (Microphone & Receiver-In-Ear): combines the two traditional microphones with a third that sits discreetly inside the ear canal as an integrated part of the receiver module. It uses the unique shape of the ear to collect sound the way nature intended. The result is an immersive and individualised hearing experience with greater direction and depth.

Front Focus\*: In particular situations, the user may want an extra boost in order to only listen to a talker directly in front. The user-controlled Front Focus uses a powerful directional pattern to focus on the person in front of your patients in very noisy environments. By uniquely using the speech frequencies for targeted directionality and the high and low frequencies to monitor the environment, they can hear speech and still maintain spatial cues from around them.

**Spatial Sense:** An omnidirectional microphone response which mimics the human ear's natural response to sound, which preserves spatial cues and helps with the localization of sound sources.

**Soft Switching:** seamlessly enables and disables AutoScope/MultiScope Adaptive Directionality depending on the listening environment. The response can be either omnidirectional or directional, based on whether noise is present and the direction of speech in the listening situation.

**Auto Scope:** Adaptive Directionality enables the beam width to automatically widen or narrow depending on the acoustic surroundings.

#### Directional Mix

All directional microphone modes have both omnidirectional and directional processing through the frequency spectrum. The setting determines the degree of directionality in the output of the hearing aid(s). Directional Mix applies omnidirectional processing below a crossover frequency and directional processing above that frequency. The default setting is prescribed depending on the hearing aid model selected and the degree of low-frequency hearing loss. If the user is still experiencing difficulty hearting in noise increasing the directional mix may help.

<sup>\*</sup>Feature offered in ReSound OMNIA only

#### DFS Ultra III

This is the feedback control. It is activated when the devices have been calibrated for DFS Ultra. Adjust the setting to a stronger level if concerns for feedback arise. The Music Mode setting is a less aggressive setting, typically used for music programs or if the user experiences feedback only when tonal sounds occur (for example, from a musical instrument).

### Noise Tracker II

Noise Tracker II noise reduction uses spectral subtraction to reduce noise between words and syllables in many real-world noisy environments. The Per Environment setting allows for personalized noise reduction settings in 7 environments. The environments include Quiet, Soft Speech, Loud Speech, Moderate Speech in Noise, Loud Speech in Noise, Moderate Noise and Loud Noise, and classification is performed on a continuum if the listening situation has characteristics of more than one listening environment. If a user is reporting specific issues such as hearing conversation in restaurants, for example, the fitter can precisely increase the Noise Tracker II setting only for restaurant-like environments, including Moderate Speech in Noise or Loud Speech in Noise. This maintains the setting for other environments, permitting a great amount of fitting precision and personalization. Alternately, the Mild, Moderate and Strong settings of Noise Tracker II apply the same level of noise reduction for all listening environments, when noise is present.

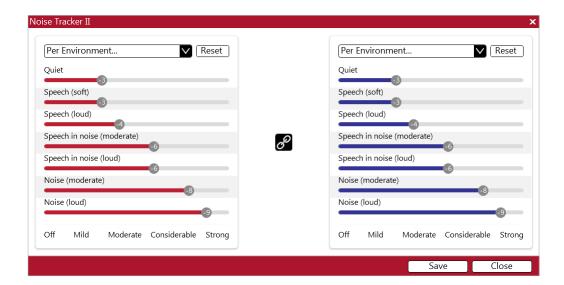

# Impulse Noise Reduction

Sudden impulse sounds can be quite uncomfortable for those using hearing aids. Impulse Noise Reduction detects the loud impulse sound and attenuate it instantaneously. The feature can be set to three different degrees. Increasing the setting will decrease the threshold to which the feature will react, or in other words, increase the aggressiveness. Stronger setting will also increase the amount of attenuation.

#### Wind Guard

Wind Guard applies noise reduction specifically for windy situations. If a user is experiencing too much wind noise, increase the setting to a stronger level. If the user experiences the hearing aid becoming quiet occasionally in outdoor situations, reduce the setting to a milder level.

#### Auto DFS

Auto DFS is a feedback control setting that is activated automatically before the hearing aid has been calibrated for DFS Ultra III. Once DFS Ultra III has been calibrated, this setting is hidden, and cannot be reselected unless the hearing aid has been restored to factory settings. Auto DFS is designed for use when a user is unable to return to the clinic for the fitting, and the hearing aid is instead shipped to the user from the fitter. It applies a mild level of feedback cancellation, but as it has not been calibrated for the user's ear, it may not be as effective at controlling feedback as DFS Ultra III.

# Sound Shaper

Sound Shaper applies proportional frequency compression to the fitting. Higher frequencies are lowered to a more usable or audible range for the user. As user candidacy criteria for the use of frequency lowering is based on many factors, as a result the default setting is Off. However, if the fitter perceives the user could benefit from frequency lowering, in the case of continued difficulties with speech recognition or previous success with frequency lowering features, Sound Shaper can be activated. Not offered in M&RIE (MM) fittings.

# Low Frequency Boost

Should a user be fit with an Ultra Power (UP) device and feel the sound is not full or loud enough, low frequency boost is a quick way to increase the low frequency gain from 250 – 1000Hz.

10 11

#### Phone Accessories

Features related to the streamed sound from a ReSound Phone Clip+, or a smart device that is capable of direct streaming, are located at the lower portion of each environmental program tab. Streamed sound will inherit the gain settings of the environmental program that is being used during the time of streaming. Phone and accessory features can be adjusted from the Accessories screen under Device Controls at the top of the screen. This is the same page used to pair the accessories. Please note when viewing Data Logging the time spent streaming from the phone will be collected within the manual program that is being used during streaming.

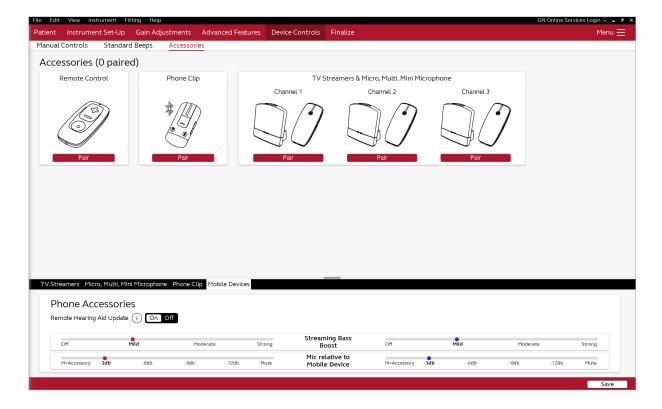

# Environmental Optimizer II

Environmental Optimizer II allows specific gain and Noise Tracker II adjustments for seven different environments, ensuring the user receives optimal gain and noise reduction settings as the acoustic environment changes. Classification is performed on a continuum if the listening situation has characteristics of more than one listening environment. With binaurally fit wireless devices the hearing aids will optimise and synchronise the Environmental Optimizer settings for a binaural fitting. If a user experiences difficulty in a particular listening environment adjust the sliders to assign environment specific gains and noise reduction without requiring a manual program change.

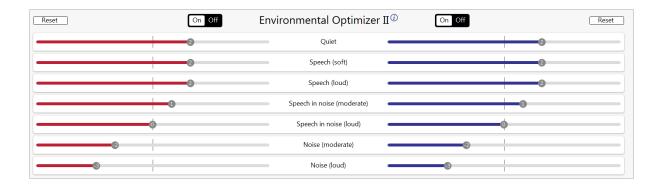

# Completing a follow-up fit with ReSound Smart Fit 1.15

# Prior to connecting to ReSound Smart Fit

Rechargeable hearing aids can only be connected through wireless interface and cannot be connected with cables. Ensure that the hearing aids are charged prior to connection. Note that they cannot be connected while in the charger.

Insert Noahlink Wireless in a USB slot on the fitting PC and wait for the message that new hardware has been found. Then open ReSound Smart Fit. It is not possible for Noahlink Wireless to connect to hearing aids that are actively connected to a smart device via Bluetooth®. Ensure that the hearing aids do not have an active Bluetooth connection to a smart device. This can be done by having the user turn off their smart device or disable the Bluetooth during the visit. If an active connection to Bluetooth is detected, ReSound Smart Fit will provide a reminder to deactivate the connection with the smart device.

Launch ReSound Smart Fit. For follow up fittings, the software that was used in the previous fitting will launch.

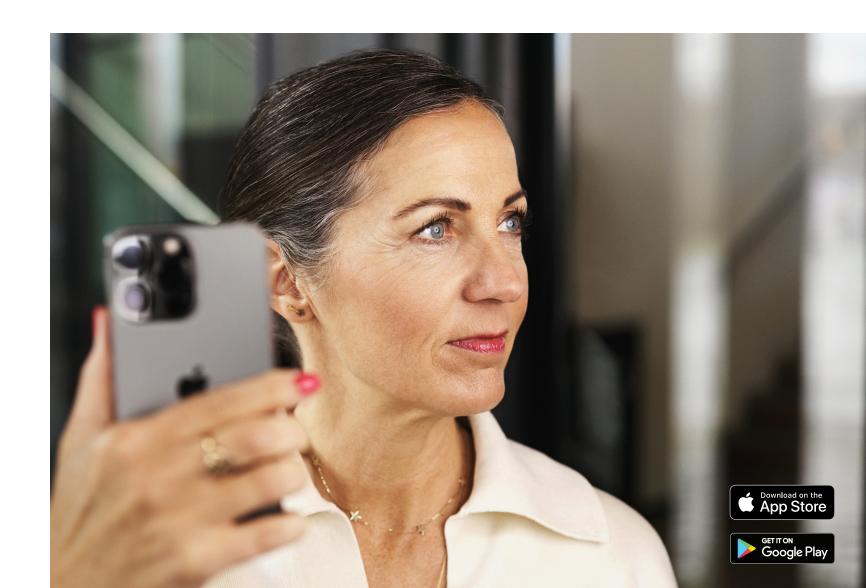

# Upgrading a user from legacy hearing aids to ReSound OMNIA

#### ReSound Aventa

If the user has an existing hearing aid fit in ReSound Aventa, then ReSound Aventa will open when you begin a new fitting.

- 1. Click the 'Go to Smart Fit' button in the left navigation panel to close ReSound Aventa and arrive at the Smart Fit Launcher.
- 2. Follow steps in the 'First Fitting' section of this guide

ReSound OMNIA hearing aids cannot be fitted in ReSound Aventa software.

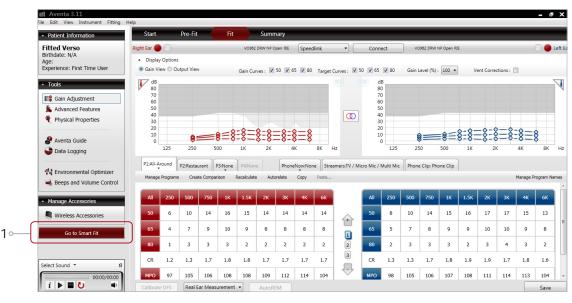

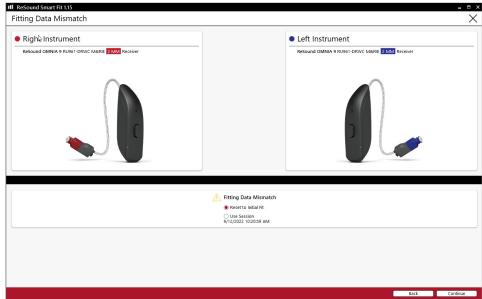

**Note:** To transfer setting from legacy fitting to ReSound OMNIA fitting, select 'use session' in the fitting data mismatch screen of the connection flow. To start a fresh fitting choose 'reset to initial fit'.

# Replacing one hearing aid of a pair

### Connecting during a follow-up

When returning for a follow-up visit the software will open to the last saved session.

- 1. Reboot the rechargeable hearing aid by pressing and holding the push button for 5 seconds until the light flashes. This means the hearing aid is "off". Press and hold again until the light shows solid, meaning that it is "on" again. The devices can also be rebooted by placing them in the charger and removing them.
- 2. Click 'Connect' in the collapsible side bar panel or on the launcher depending on where you launch the FSW from
- 3. The hearing aids will appear in the 'Select Instruments' section. When the hearing aid to be programmed has been identified, select it by checking the left box.
- 4. The hearing aid that has already been programmed for this user will already be assigned to the right or left side. When the other hearing aid is selected, it will automatically be assigned to the opposite side. It is recommended to beep the hearing aid for confirmation that the hearing aid selected in the software is in fact the hearing aid being used in the fitting and on the correct side.
- 5. Continue in the lower right of the screen once the hearing aids are selected and assigned.
- 6. Continue to connection flow and follow steps in the 'First Fitting' section of this guide.

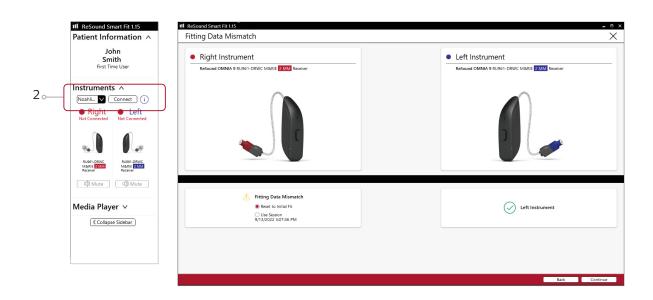

**Note:** To transfer setting from session to replaced hearing aid, select 'use session' in the fitting data mismatch screen of the connection flow. To start a fresh fitting choose 'reset to initial fit'.

14 15

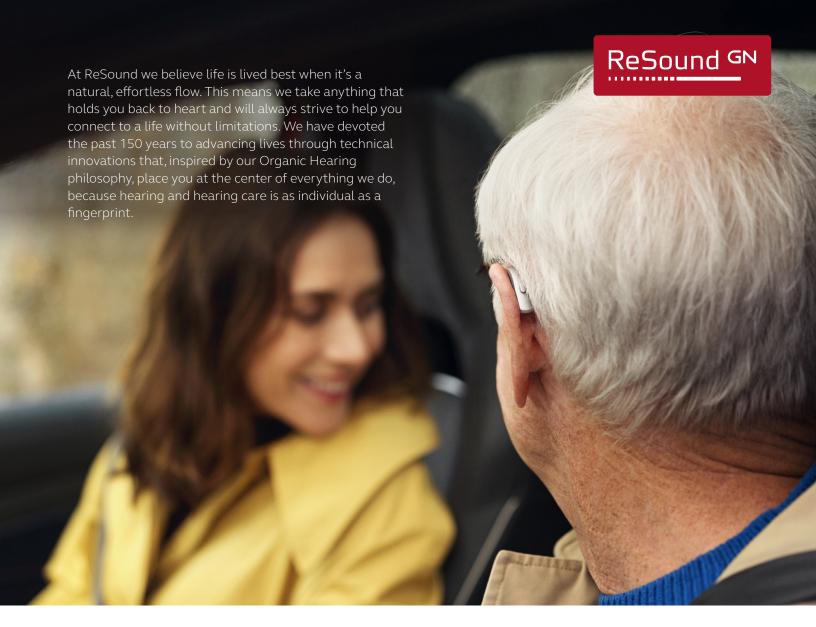

ReSound is part of the GN Group - pioneering great sound from world-leading ReSound hearing aids to Jabra office headsets and sports headphones. The GN Group was founded in 1869, employs over 5,000 people, and is listed on NASDAQ OMX Copenhagen.

Learn more at resoundpro.com

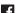

facebook.com/resoundhearing

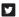

twitter.com/resoundus

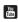

youtube.com/resoundus

#### Manufacturer according to FDA:

#### **GN ReSound North America**

8001 E Bloomington Freeway Bloomington, MN 55420 USA 1-800-248-4327 pro.resound.com

#### Manufacturer according to Health Canada:

#### **ReSound Canada**

2 East Beaver Creek Road, Building 3 Richmond Hill, ON L4B 2N3 Canada 1-888-737-6863 pro.resound.com